## **1.Teams を開く**

→デスクトップにアプリがなければ,下のタスクバーの"Λ"から開く。 →タスクバーになければ,スタートメニューから開く。

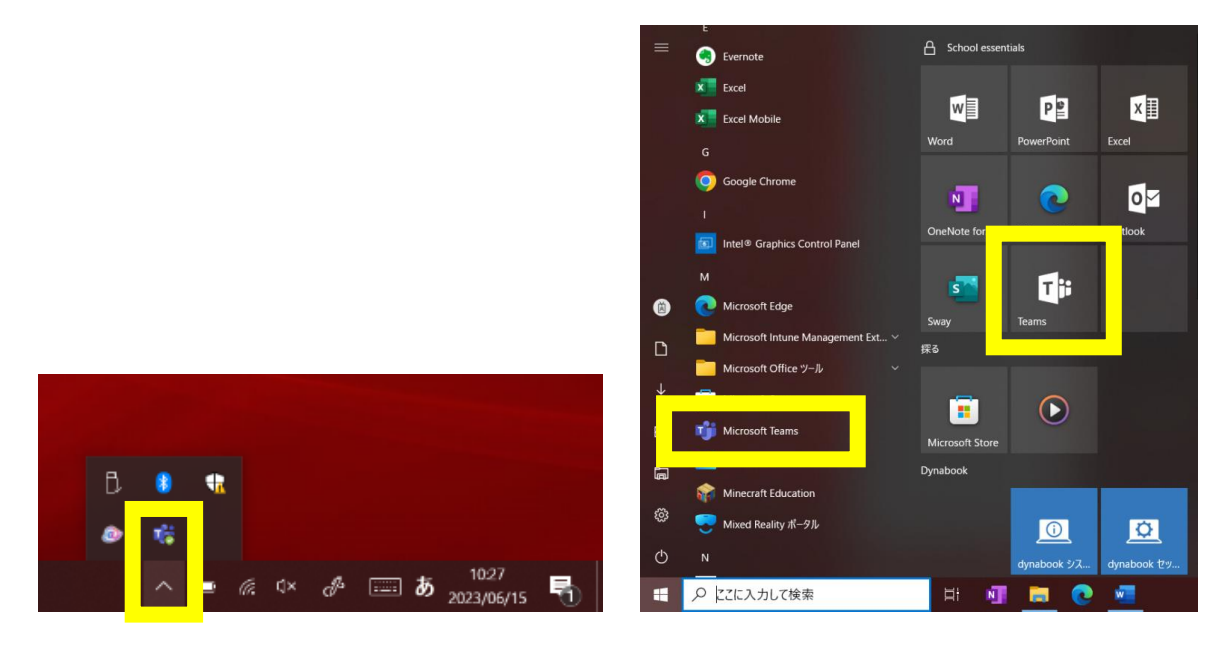

**2.自分のクラスのチームを選** えら **び,メッセージを確認** かくにん **する。**

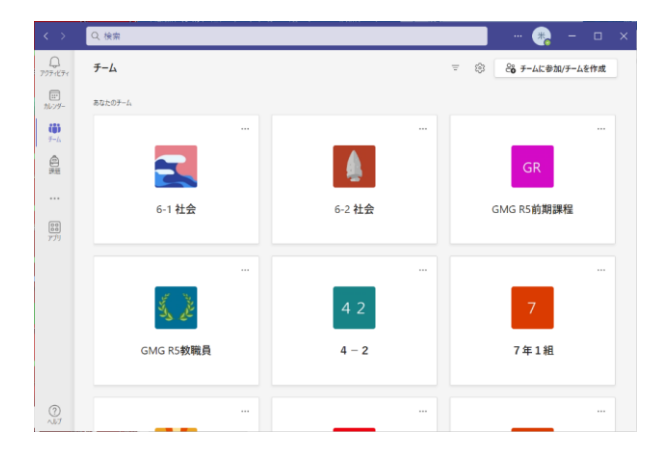

**3.チームに上がっているタブレット接続** せつぞく **確認** かくにん **テスト(Forms)を選** えら **んで,アンケートに答** こた **える。**

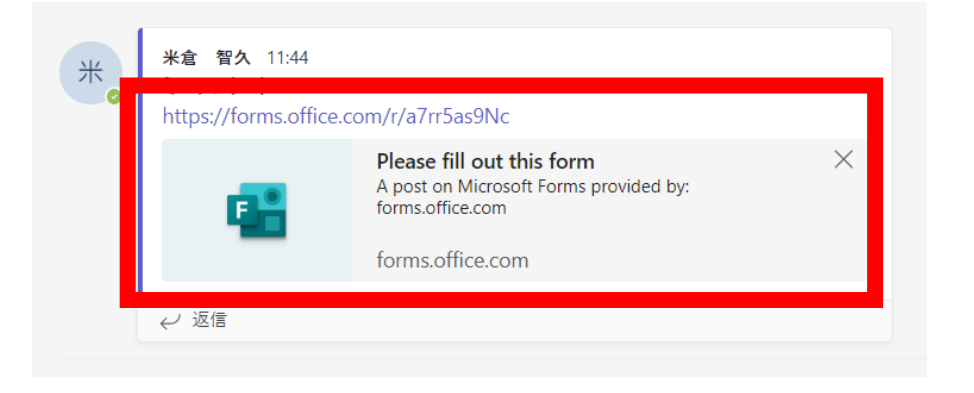

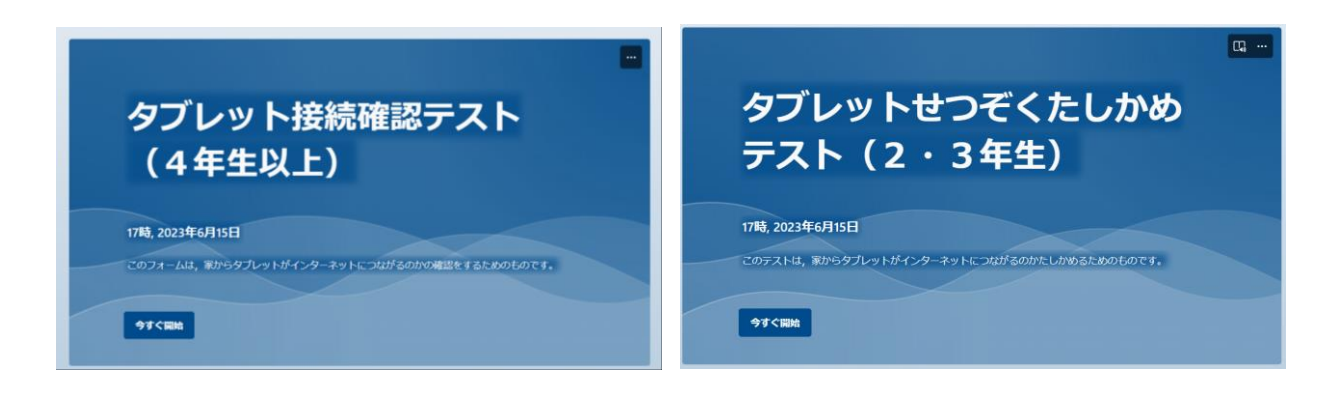

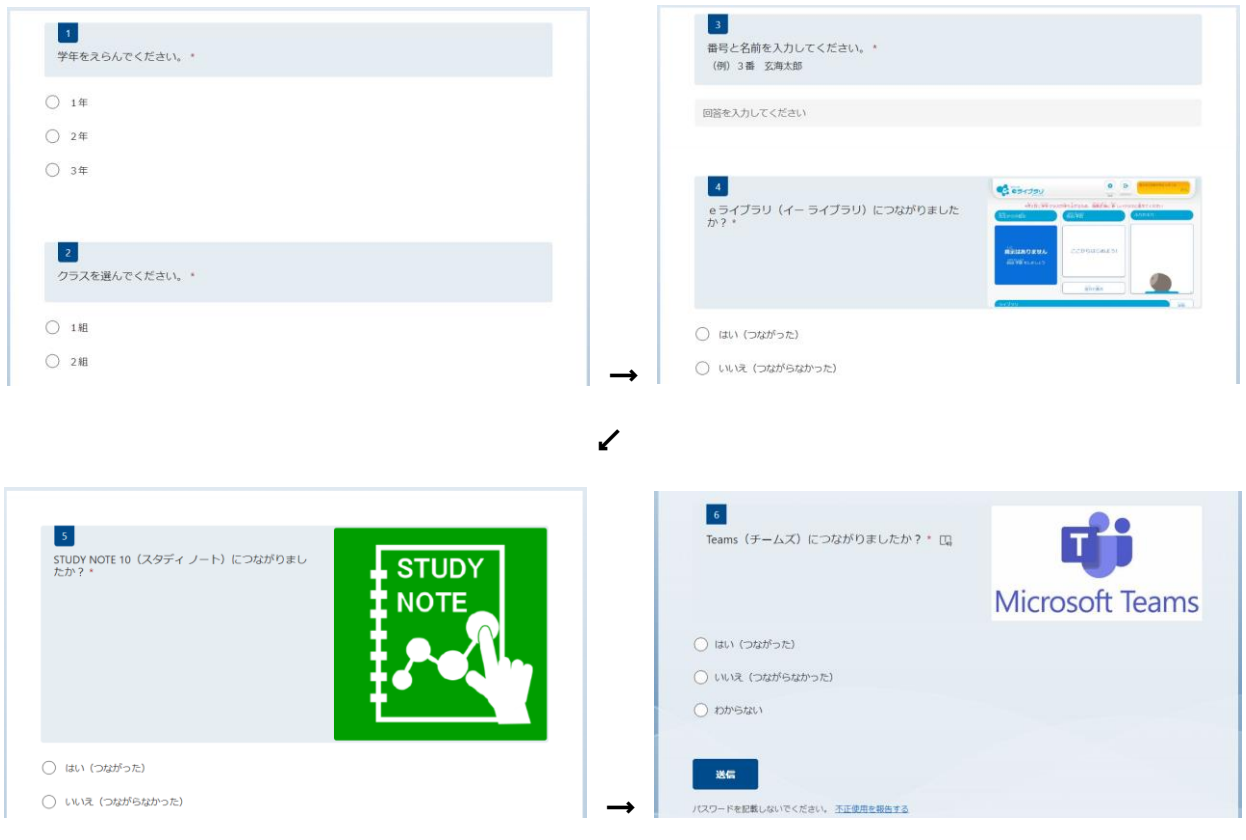

※蕞後に「送信」ボタンを押す。